## **Course Search**

### <span id="page-0-0"></span>**Accessing the Course Search**

The myHeliotrope Course Search is used to search for course offerings for the current or upcoming semesters. You can access the Course Search in two ways:

Either use the **public link**: **[Course Search](https://ssb.purchase.edu/pls/prod/gzbksrch.p_search)**

Or **sign in** with your Purchase ID:

- 1. Go to **my.purchase.edu**.
- 2. Click on **myHeliotrope** and log in with your Purchase College ID and password.

#### **Students**

- 3. Click on **Student**.
- 4. Click on **Registration**.
- 5. Click on **Course Search**.
- **Faculty**
- 3. Click on **Faculty Services**
- 4. Click on **Course Search**.

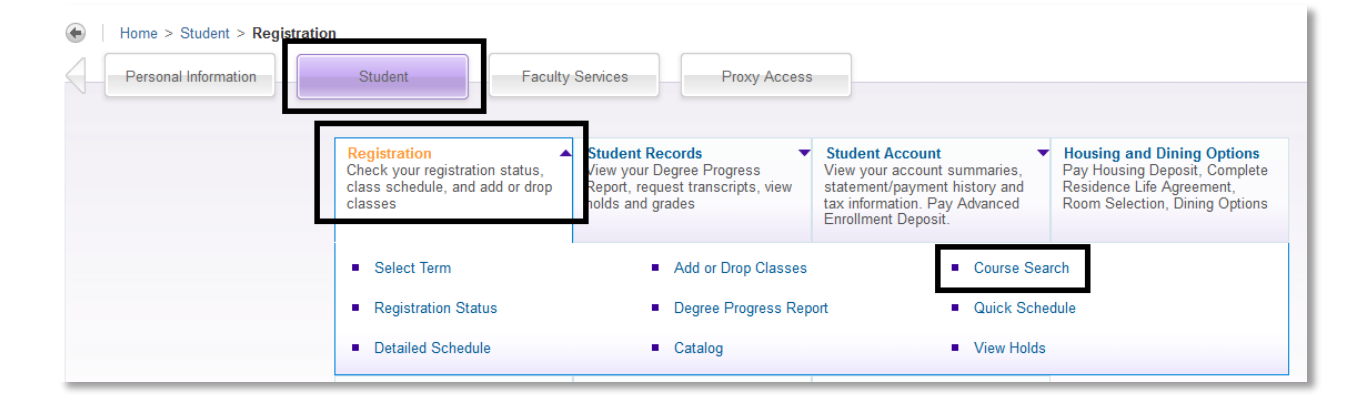

Select the term and click Submit.

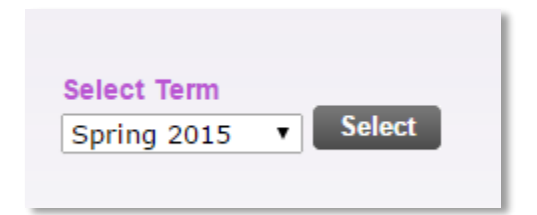

## **Course Search**

### **Using the Course Search**

On the Course Search page, you will see a number of different criteria that you can search by, including subject, CRN, course number range, course title, available seats, campus, credits, days & time, part of term, schedule type, instructor, Core/General Education requirement, and Liberal Studies depth requirement. You may select any of these criteria to narrow your search.

For example, if you wanted to search for every History course offered that semester, simply select "History" in the **Subject** field and click **Search**. The options you currently have currently selected, if any, will appear in purple text.

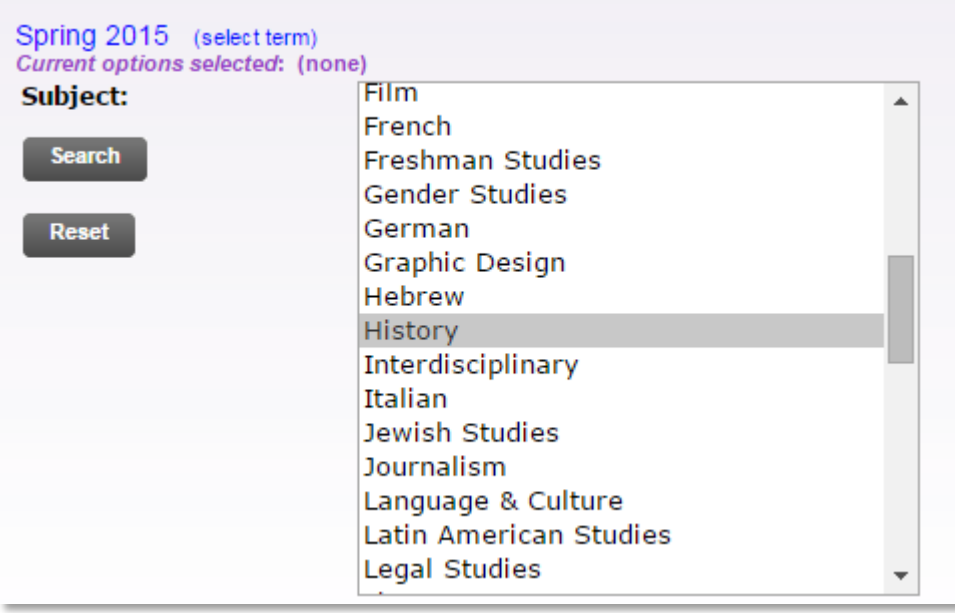

#### **Note: When performing a search, you must select at least one subject or \*All\*.**

If you wish to search for all courses taught by a specific instructor, courses that fulfill a certain core requirement, or courses that meet on a certain days (etc.), select your criteria, then select \***All\*** in the subject field before searching.

After you have selected your criteria, click any of the **Search** buttons on the page to view your search results. If you want to return to the search criteria page and begin a new search, simply click the **Search Again** button.

Please note that if you search under a particular subject, courses from other departments may be listed in the results if they are cross-listed and recommended to students due to their crossover subject matter.

## **Course Search**

#### **Reading Your Search Results**

Your search results will appear as a list with all course sections displaying as their own result. Therefore, you may see more than one of the same course listed in your search results if multiple class sections are being offered during that term.

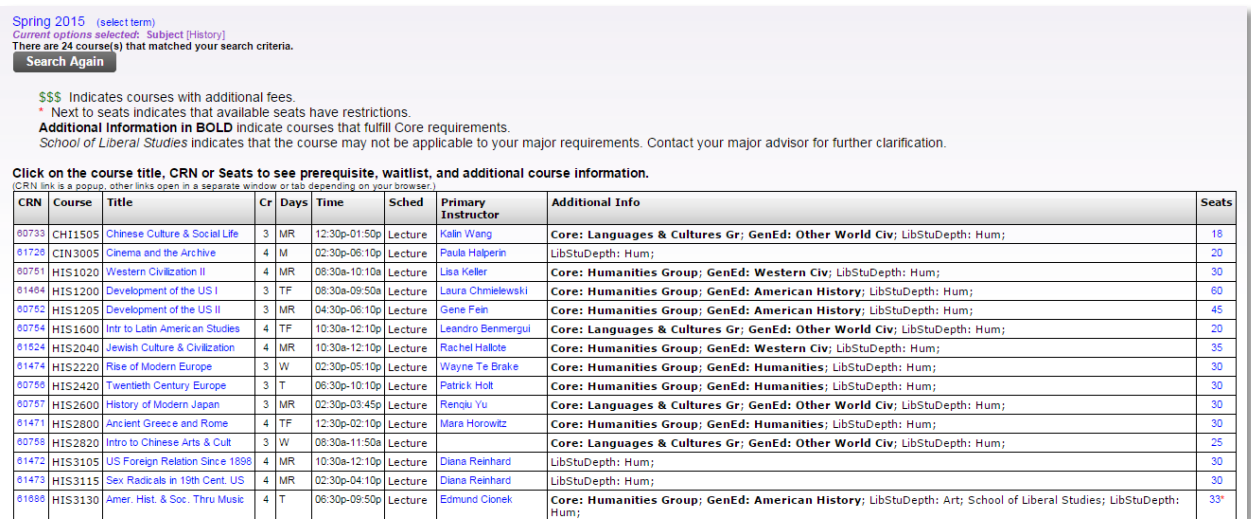

The **CRN** or **Course Reference Number** is an arbitrary number used to distinguish the particular course section. **You will need this CRN to register for the course.** When you find your CRNs, you should record them somewhere for later reference.

The three-letter prefix and four-digit number following the CRN is the **Course Number**. This is the catalog reference number that is attached to this course, regardless of the class section. Courses that have associated course fees will have dollar signs (\$\$\$) next to the course title.

After the course title and credits, you will see the course's scheduled meeting times and the course type (lecture, lab studio, etc.). You will also see the course's instructor, if one is assigned. You can email the instructor by clicking on their name.

Additional information about the course, including Core/Gen Ed requirement and Liberal Studies depth requirement (if applicable) will be visible in these search results. The last column will show the remaining seats in a course. If a course's available seats have restrictions, there will be a red asterisk (\*) next to the number of remaining seats.

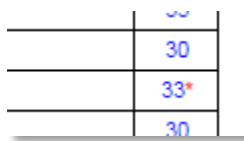

## **Course Search**

Click on the course title, CRN, or remaining seats for more information about a class, including the course description and any registration restrictions.

Course information will automatically open in a new tab in your browser. To return to your results, simply navigate back to the original tab.

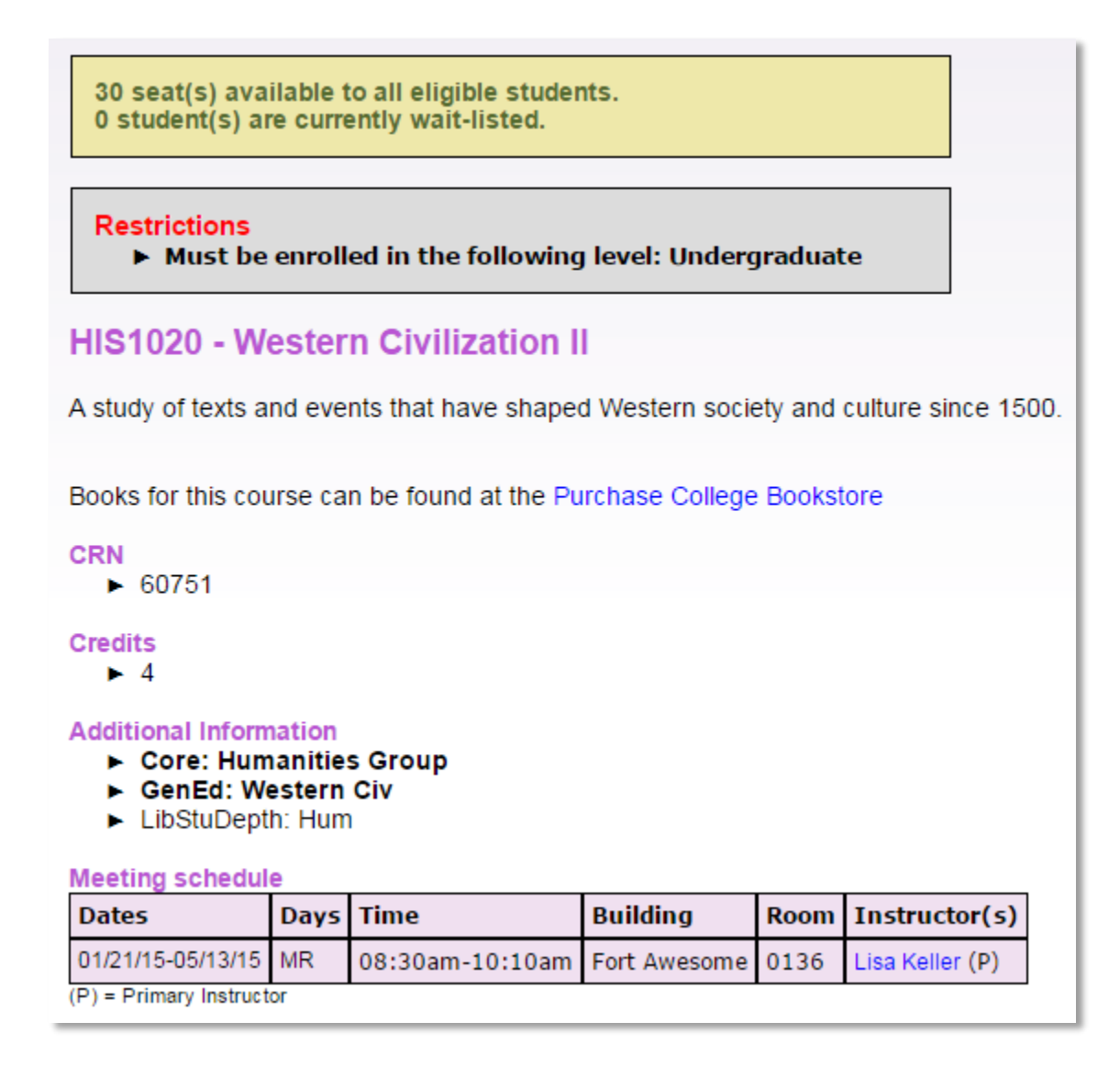

From this page, you can also access [www.bkstr.com/purchasecollegestore/home](http://www.bkstr.com/purchasecollegestore/home) to see if the instructor has posted any required texts for the course.

Course prerequisites, if any, will also be listed here.

Liberal Studies depth requirements are only noteworthy for declared Liberal Studies majors. These courses will fulfill requirements in the associated subject areas.

## **Course Search**

### **Searching by Core/General Education Requirement**

The Core/General Education search category will help you find courses that fulfill particular Core or General Education (Gen Ed) requirements. All courses that fulfill the requirement(s) you select will display in your search results if you select the specific Core/Gen Ed requirement you want to fulfill and highlight **all** subjects. Using this search function is the best way to guarantee that you are registering for a course that has been preapproved on the SUNY level to satisfy a Core/Gen Ed requirement.

There are eight Core categories:

- Basic Communication
- Mathematics
- Natural Science
- Social Sciences
- The Arts
- **•** Humanities Group
- Languages and Cultures
- Health and Wellness

The Gen Ed category can be thought of as a "sub-Core." Gen Eds are more specified subject areas that also fulfill a larger core requirement. We allow students to search by this category in case they would like to transfer the course to a school that uses the Gen Ed system or simply want to further narrow their search. There are five Gen Ed categories:

#### *Humanities Group Gen Eds*

- American History
- Humanities
- Western Civilization

#### *Languages and Cultures Gen Eds*

- Foreign Language
- Other World Civilizations